# Inloggningsguide för NCC Leverantörsportal

- Inloggning med ett befintligt Microsoft SSO-konto (sida 3)
- Sätt upp ditt SSO-konto för första gången (sida 6)
- Alternativa inloggningsmetoden: Personlig lösenordsinloggning (sida 12)

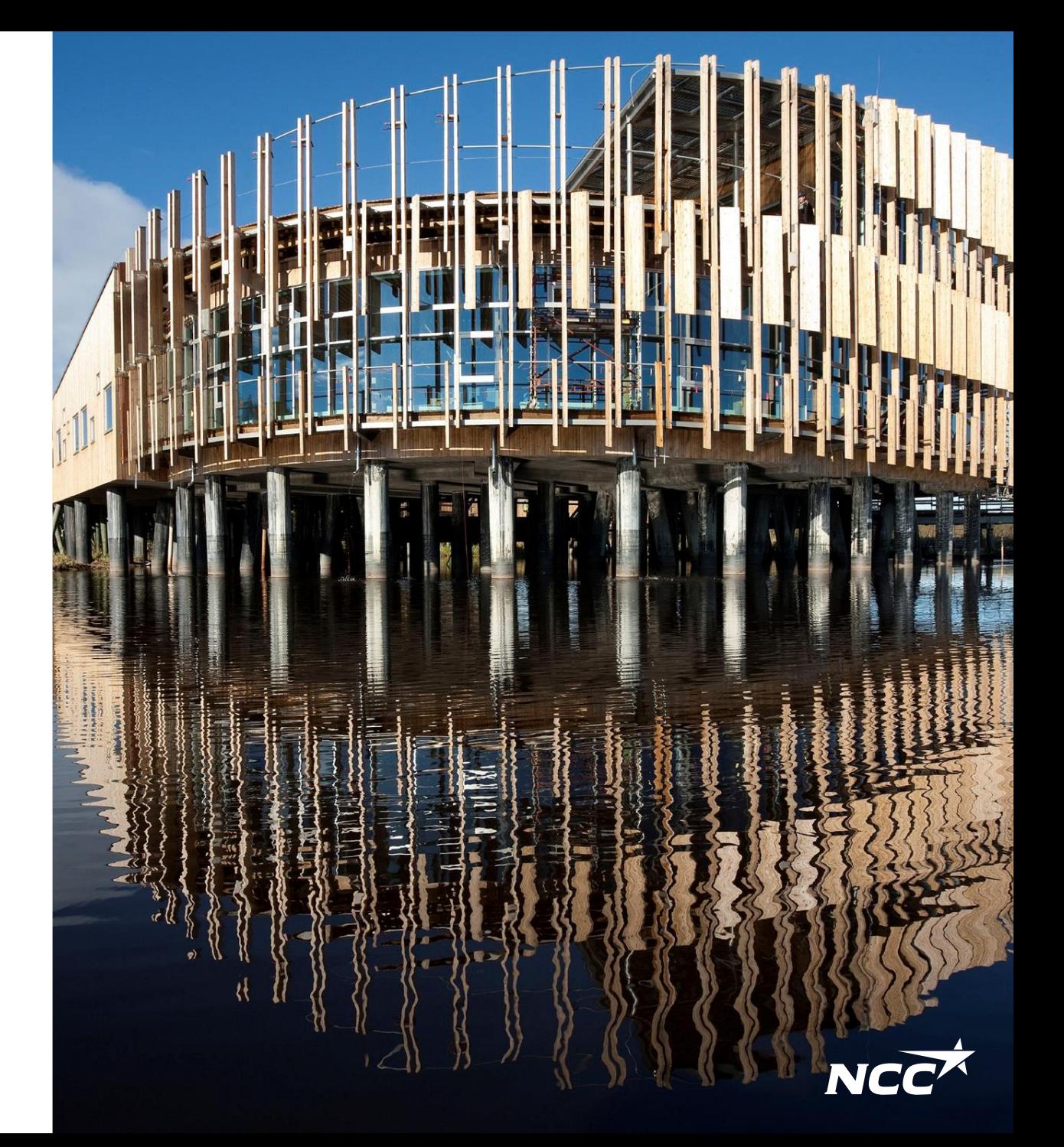

### Två inloggningsalternativ

### Primär inloggningslösning – Microsoft Single Sign-On

Den primära inloggningslösningen för NCC Leverantörsportal är Microsoft Single Sign-On (SSO). Fortsätt till nästa bild för en stegför-steg guide om hur du ställer in det.

### Alternativ inloggningslösning – Personligt lösenord

Om du har problem med Microsoft SSO eller föredrar en annan inloggningslösning, fortsätt till sida 12 för vägledning om hur du ställer in ett personligt lösenordinloggning.

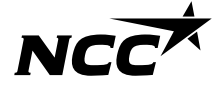

Single sign-on Logga in med befintlig SSO

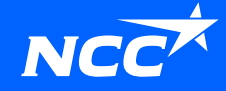

## Hur får jag tillgång till NCC:s Leverantörsportal?

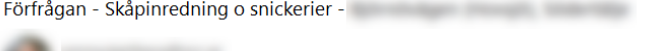

 $\leftarrow$  Svara  $\leftarrow$  Svara alla  $\rightarrow$  Vidarebefordra . . . . mån 2022-11-28 10:30

(i) Klicka här om du vill ladda ned bilder. Automatisk nedladdning av vissa bilder i det här meddelandet stoppades för att skydda din integritet.

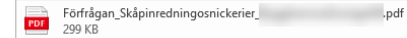

### NCC Inköpsportal

Projekt: Projekt: Projekt: Projekt: Projekt: Projekt: Projekt: Projekt: Projekt: Projekt: Projekt: Projekt: Projekt: Projekt: Projekt: Projekt: Projekt: Projekt: Projekt: Projekt: Projekt: Projekt: Projekt: Projekt: Projek

Hej,

Vi erbjuder Er att lämna anbud på Skåpinredning o snickerier till projekt Alla bilagor till anbudsförfrågan finns att ladda ner på NCC:s Leverantörsportal. Leverantörsportalen är ett stöd för att underlätta samarbetet mellan NCC och våra leverantörer vid upphandling, avtalstecknande och avrop.

Loortalen finns möjlighet att: - tacka ja eller nej till att delta i en upphandling- hämta dokument - se pågående upphandlingar där ni deltar- se alla projektavtal ni har med NCC - lämna anbud på en förfrågan Ovanstående finns tillgängligt under anbudstiden, kontakta undertecknad om eventuell förlängning.

Klicka på länken för att logga in: Leverantörsportalen

Vid frågor eller problem med inloggning, kontakta Service Desk tfn 0775-542 542. Användarguide och mer information finns på https://www.ncc.se/leverantorsportal

Med vänlig hälsning/

 $NC\overrightarrow{C}$ 

Du kan alltid nå Leverantörsportalen via https://www.ncc.com/forsuppliers/ eller via länkarna som skickas i epostförfrågningen/invitationen.

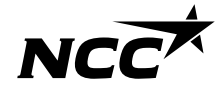

### Logga in via Microsoft Single sign on

Om du har ett Microsoft-konto kopplat till din e-postadress, logga in direkt (efter tvåvägsautentisering mot NCC med hjälp av telefon eller SMS).

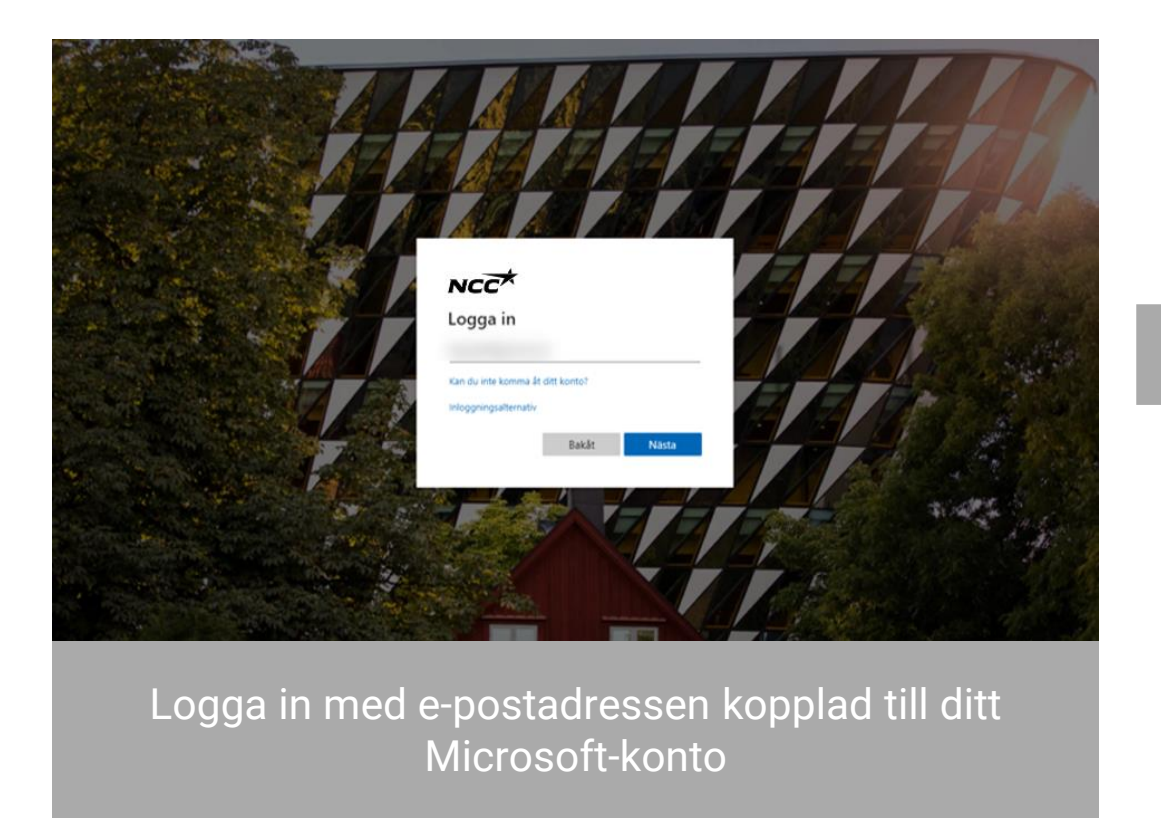

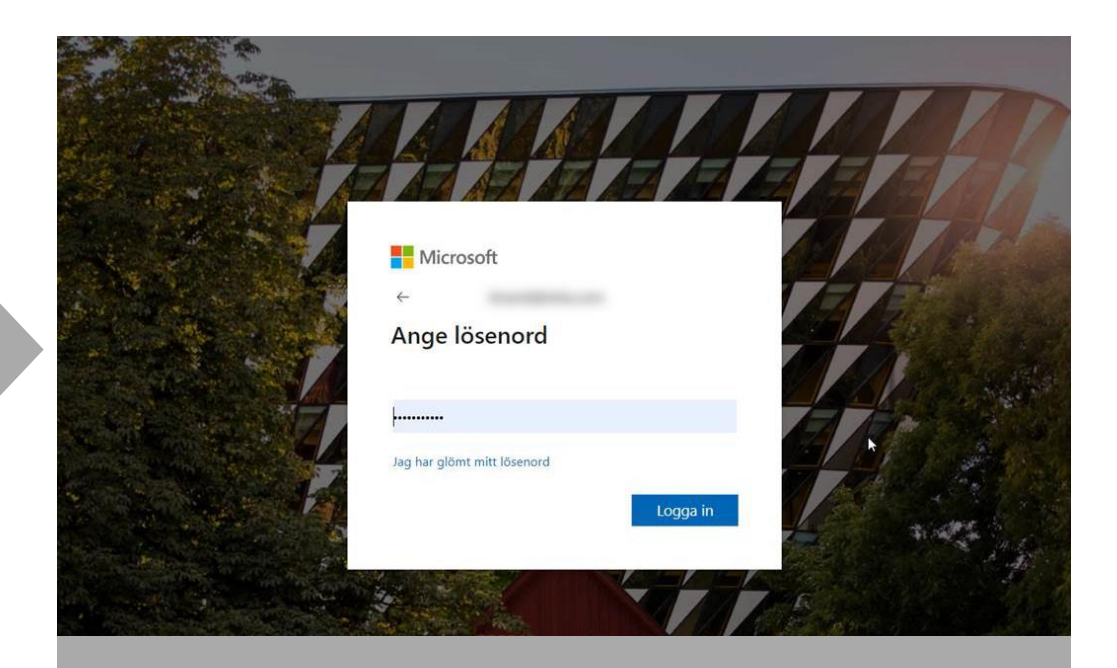

Ange det lösenord du har associerat med ditt Microsoft-konto

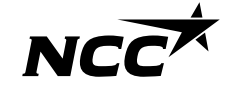

Single sign-on Logga in med SSO för första gången

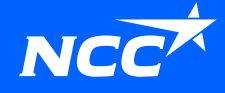

### E-postinbjudan från NCC

För att få en inbjudan till inloggning måste du vara registrerad i NCC:s Leverantörsportal, av en kollega som redan är registrerad eller av din NCCkontakt.

Klicka på länken i inbjudningsmailet ovh följ stegen i denna guide för att sätta upp ditt inlogg.

**Hur kommer jag åt Leverantörportalen?** Du kommer alltid åt leverantörportalen via [ncc.se](https://www.ncc.se/for-leverantorer/ncc-leverantorsportal/) eller via e-postlänkarna i förfrågningar/inbjudan.

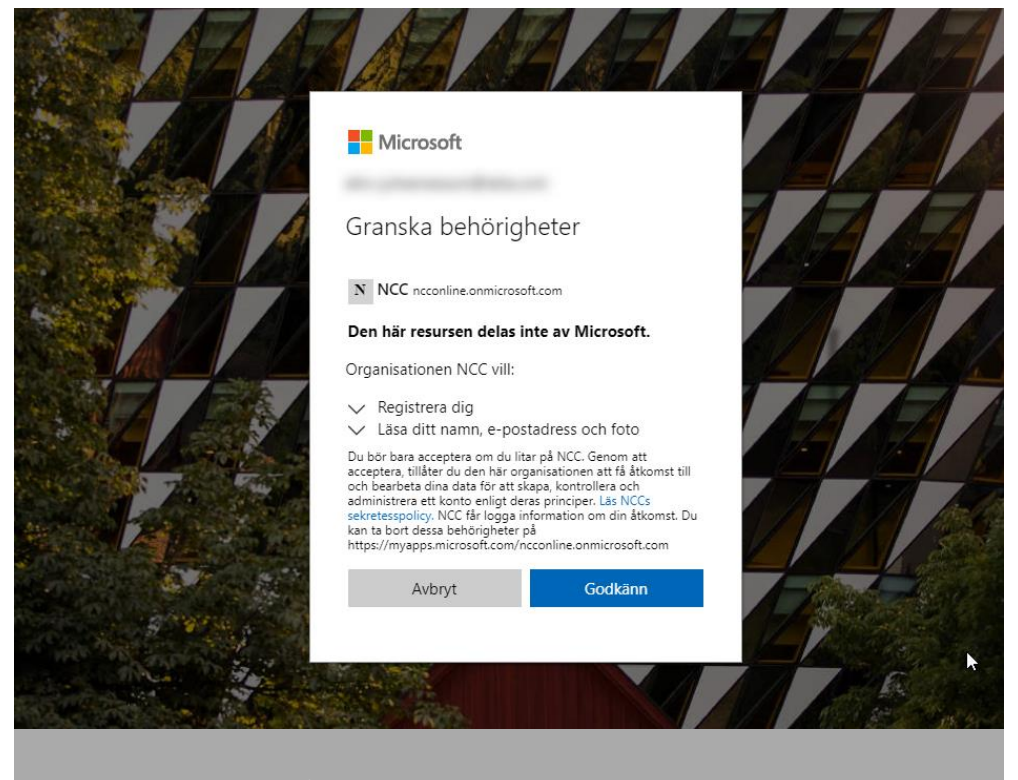

Ge NCC tillåtelse till dina uppgifter genom att acceptera.

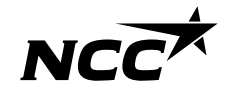

### Konfigurera NCC:s inloggningsmetod

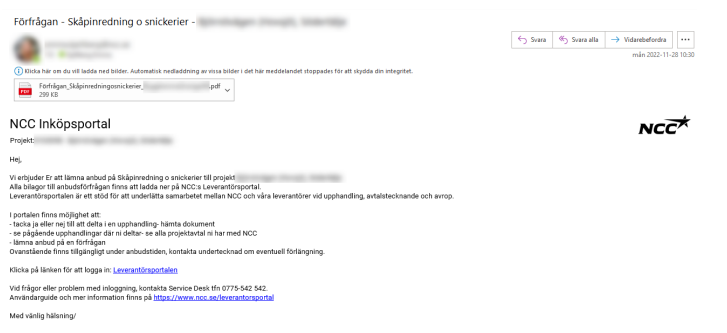

När du går in i Leverantörsportalen via epostlänkar eller webbplats, kommer du att ledas till att konfigurera din inloggningsmetod.

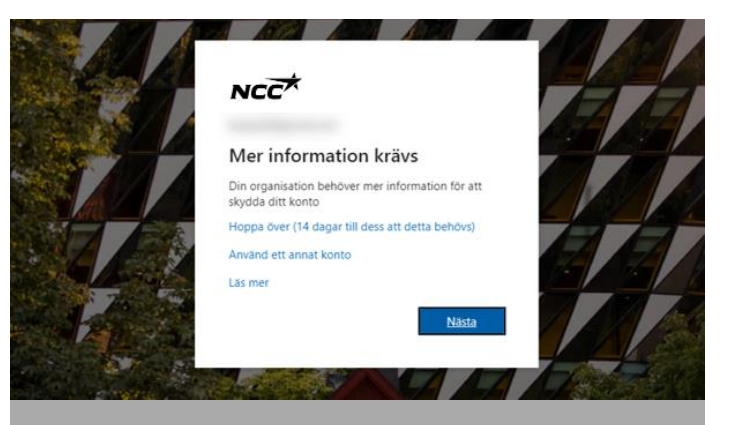

NCC använder tvåvägsautentisering; du måste konfigurera denna metod när du loggar in för första gången. För att fortsätta att konfigurera ditt konto, klicka på "Nästa".

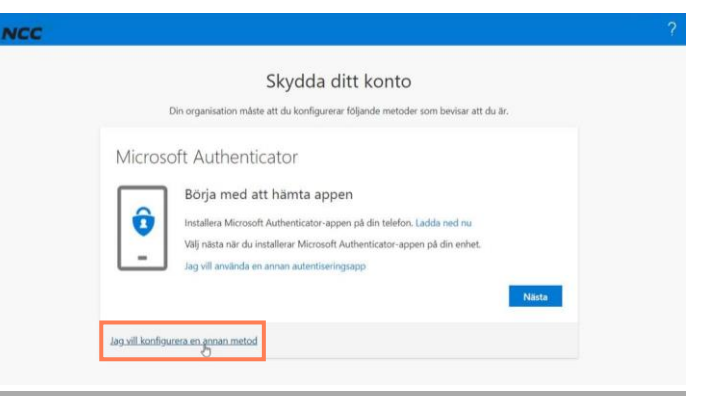

Vi rekommenderar att du väljer "Jag vill konfigurera en annan metod".

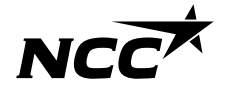

### Verifiera dig själv med hjälp av tvåvägsautentisering

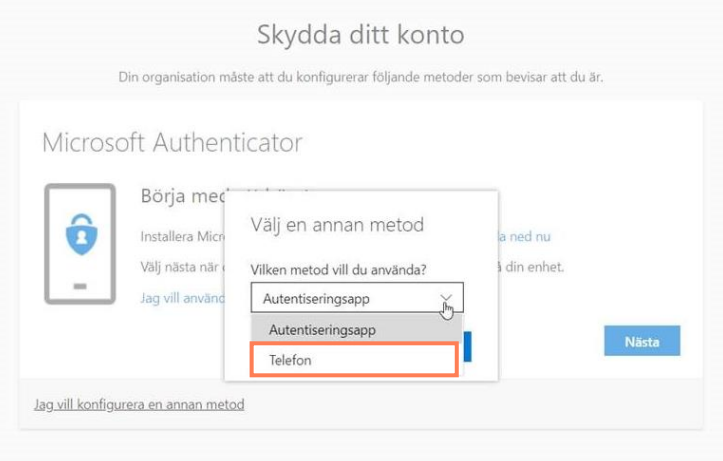

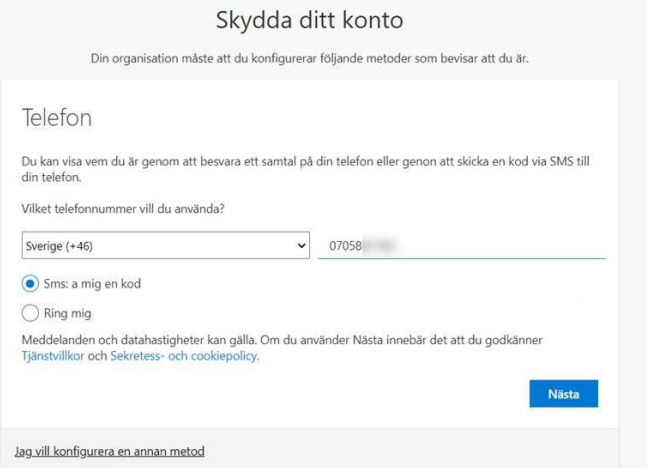

Välj alternativet "Telefon".

Ange ditt land och mobilnummer. Du kommer att få en kod via SMS om inget annat valts.

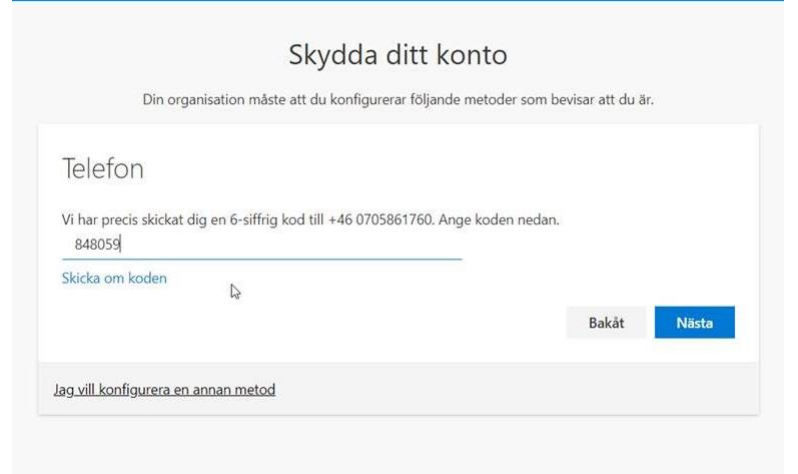

Ange den 6-siffriga koden du fått och klicka på nästa. Om du inte får en kod kan du skicka en ny genom att klicka på "Skicka koden igen".

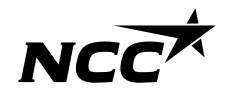

### Logga in med SSO

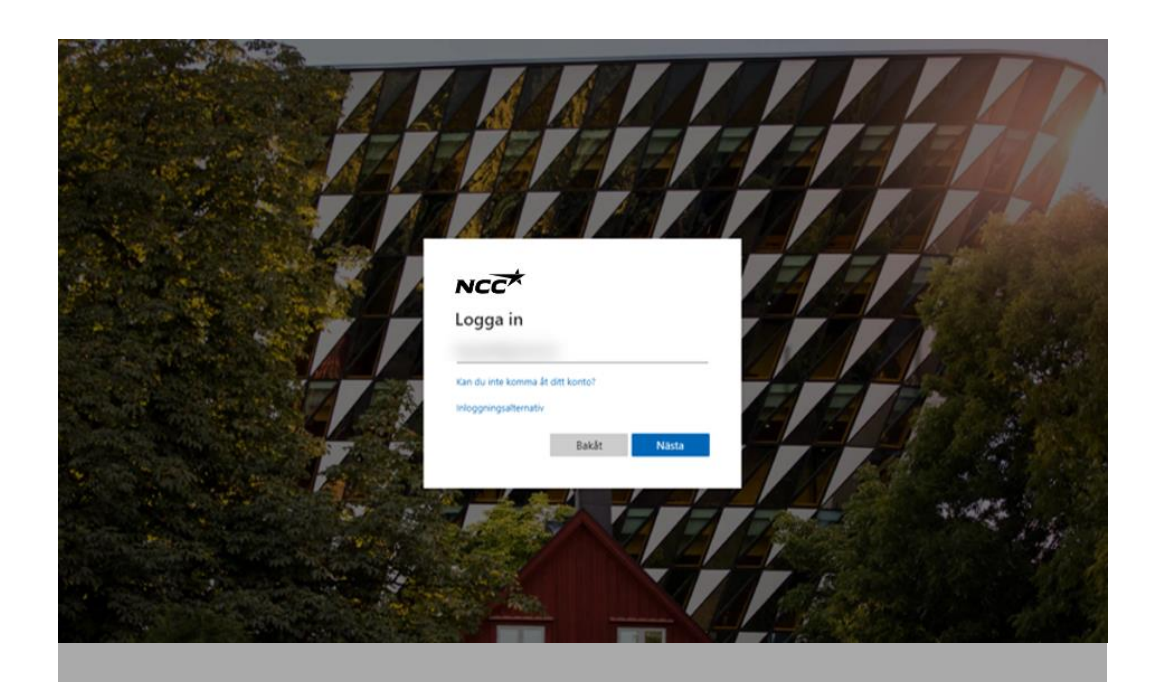

Logga in med den e-postadress du aktiverade genom Microsoft-konto i tidigare steg

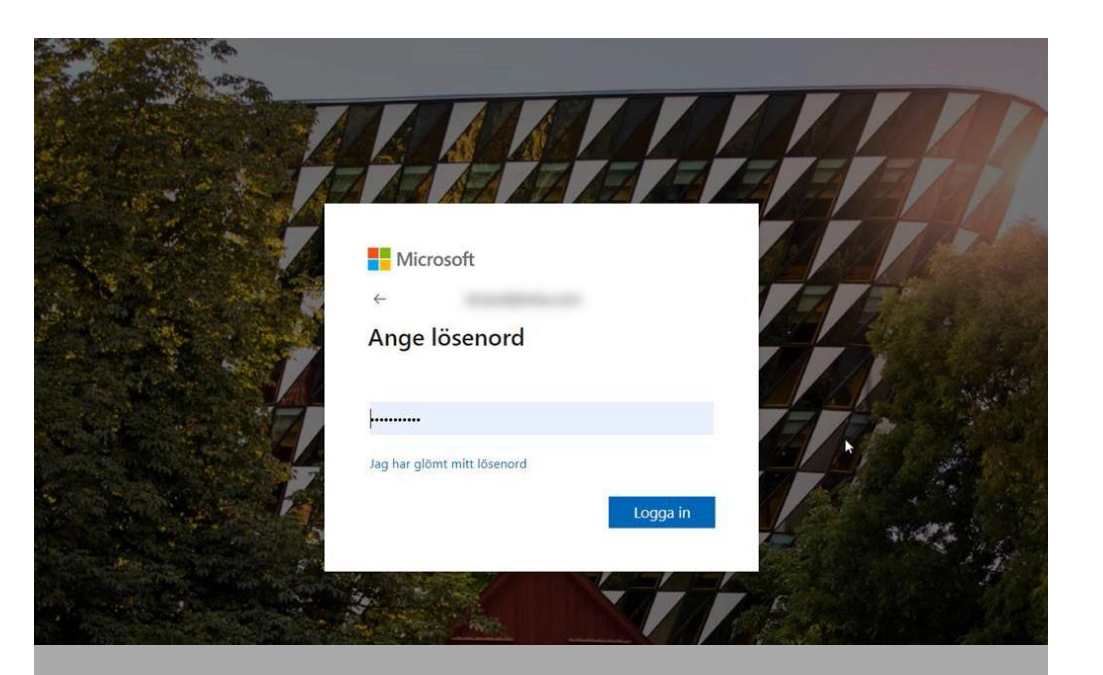

### Ange det lösenord du har kopplat till ditt Microsoftkonto

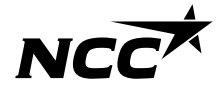

### Allt klart!

- Nu är du inne i NCC's Leverantörsportal.
- Nästa gång loggas du in automatiskt eller genom att följa dom två stegen på föregående sida.
- Du kan som vanligt få tillgång till portalen via länkar i ditt epostmeddelande eller på NCC:s webbplats.

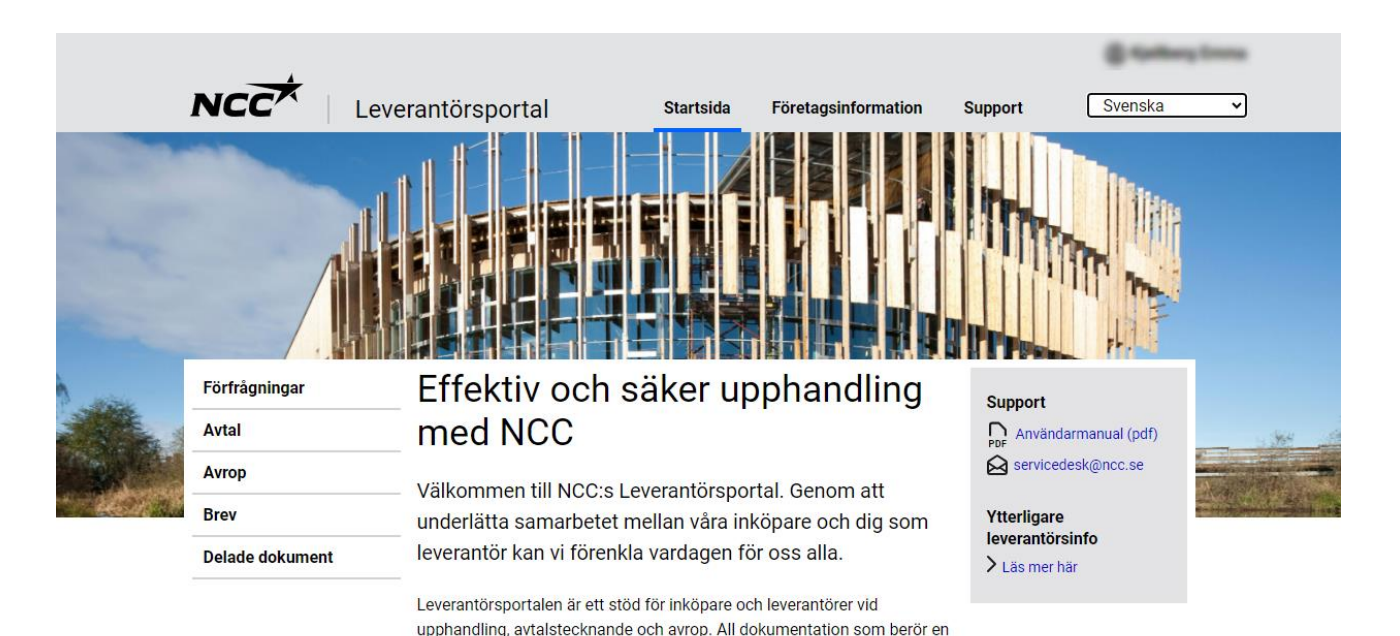

I leverantörsportalen kan du:

dig via portalen.

- · Se alla pågående upphandlingar och projektavtal med NCC
- · Hämta alla bilagor till förfrågningar, avtal eller avrop
- · Acceptera, avböja eller lämna anbud på en förfrågan
- · Kontrollera och rätta uppgifter om ditt företags kontaktpersoner

anbudsförfrågan, ett avtal eller ett avrop kommer att göras tillgängligt för

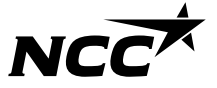

# Personlig lösenordsinloggning

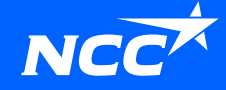

### Initiera den alternativa inloggningsmetoden – *Personligt lösenord*

Du kan enkelt initiera den alternativa inloggningsmetoden själv genom att:

- Klicka på länken i ditt inbjudningsmail *eller*
- Klicka på länken för att konvertera ditt konto på vår [hemsida](https://www.ncc.se/for-leverantorer/ncc-leverantorsportal/)

Om du inte har möjligheten att välja den alternativa inloggningsmetoden, kontakta en inköpare så hjälper dom dig att aktivera detta.

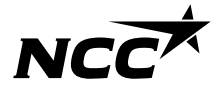

När du blir inbjuden av en inköpare med denna inloggningsmetod får du en inbjudan via email, klicka på **nedersta länken i inbjudnings-mailet.**

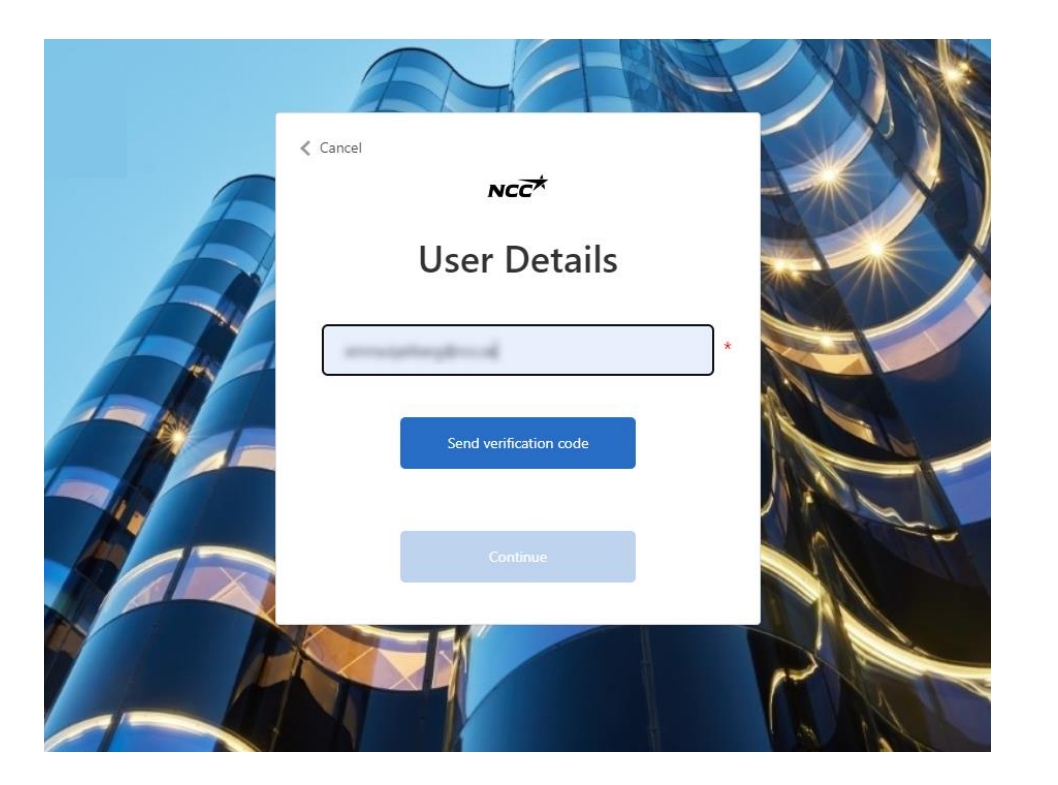

### 1. Skriv in din e-postaddress 2. En verifieringskod skickas till din den registrerade e-posten

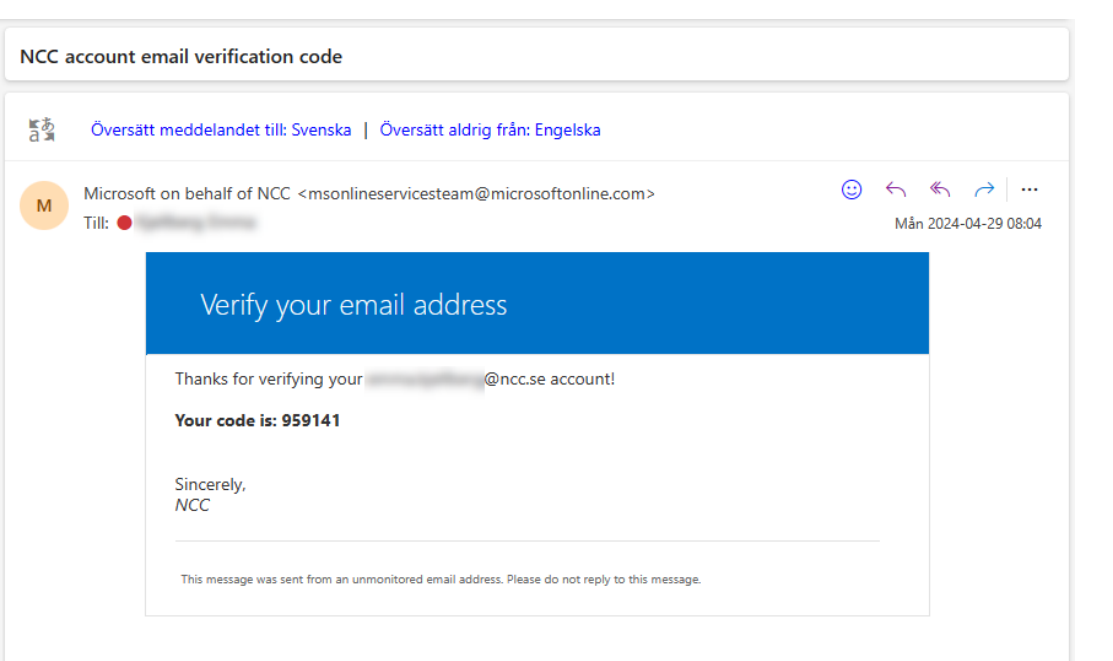

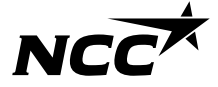

3. Skriv in koden från e-postmeddelandet 4. Din e-post är nu verifierad och

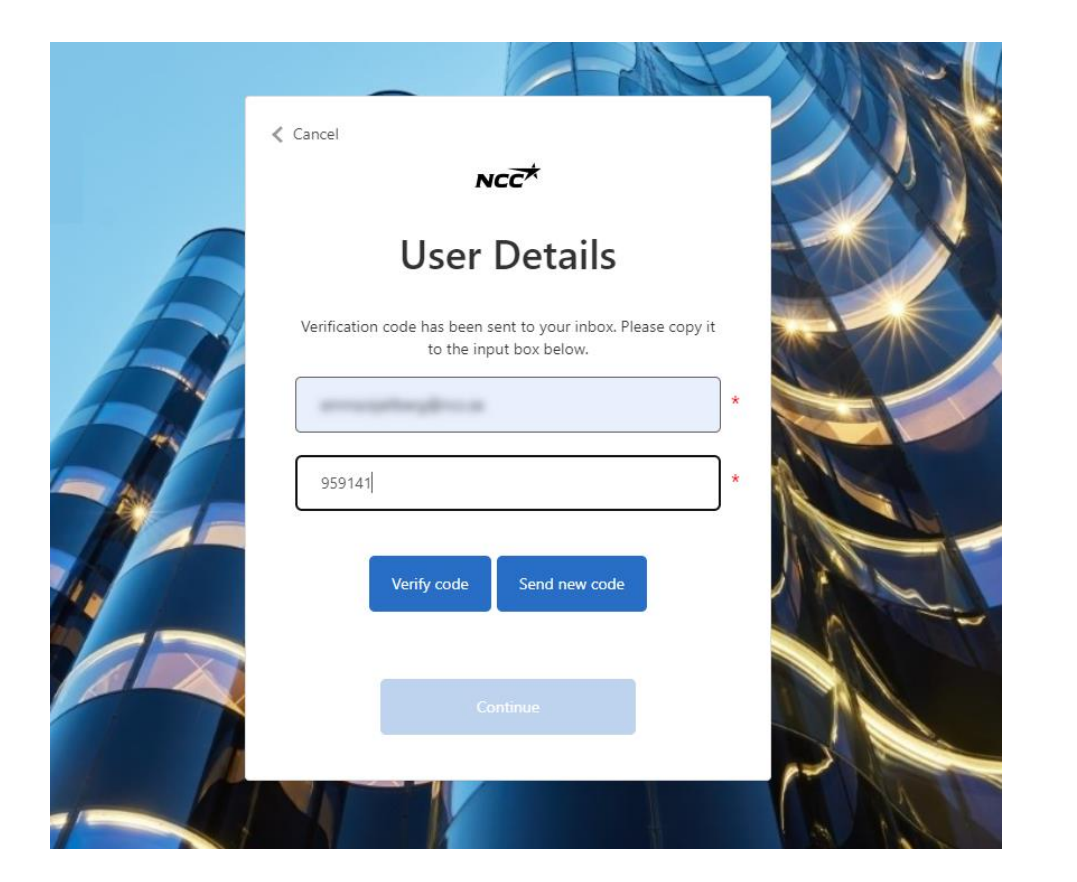

du kan klicka på "Continue"

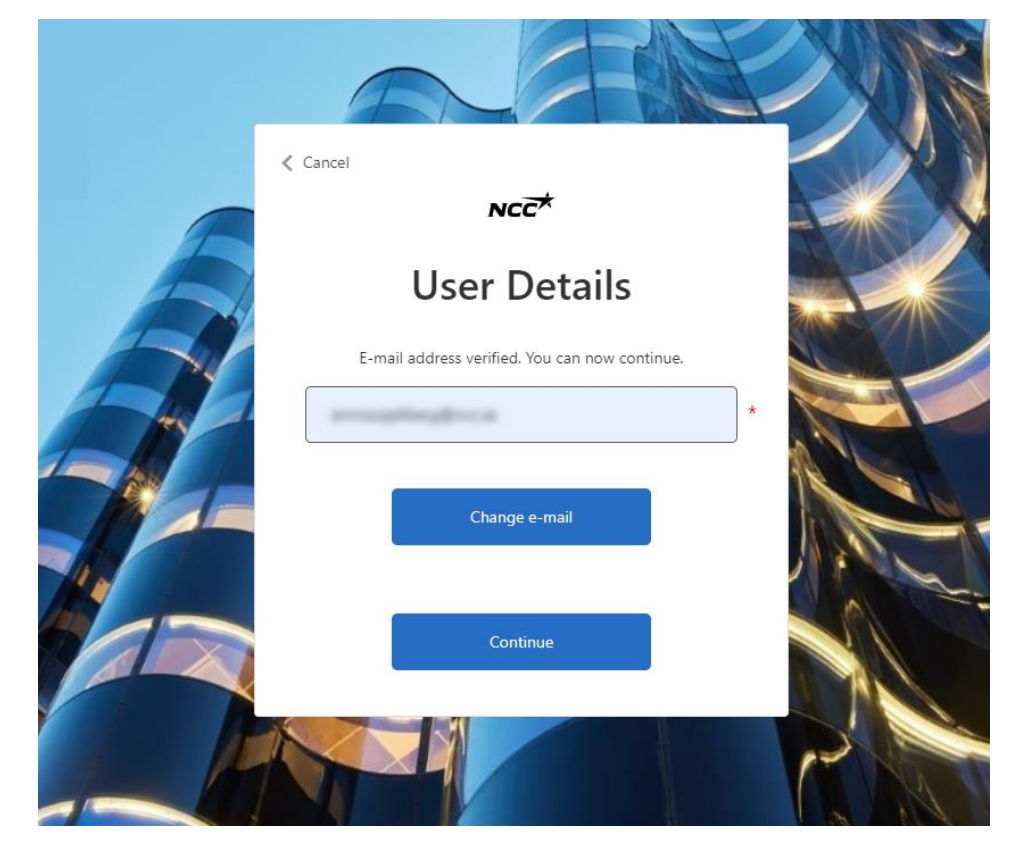

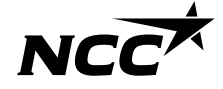

5. Skapa ditt Leverantörsportallösenord

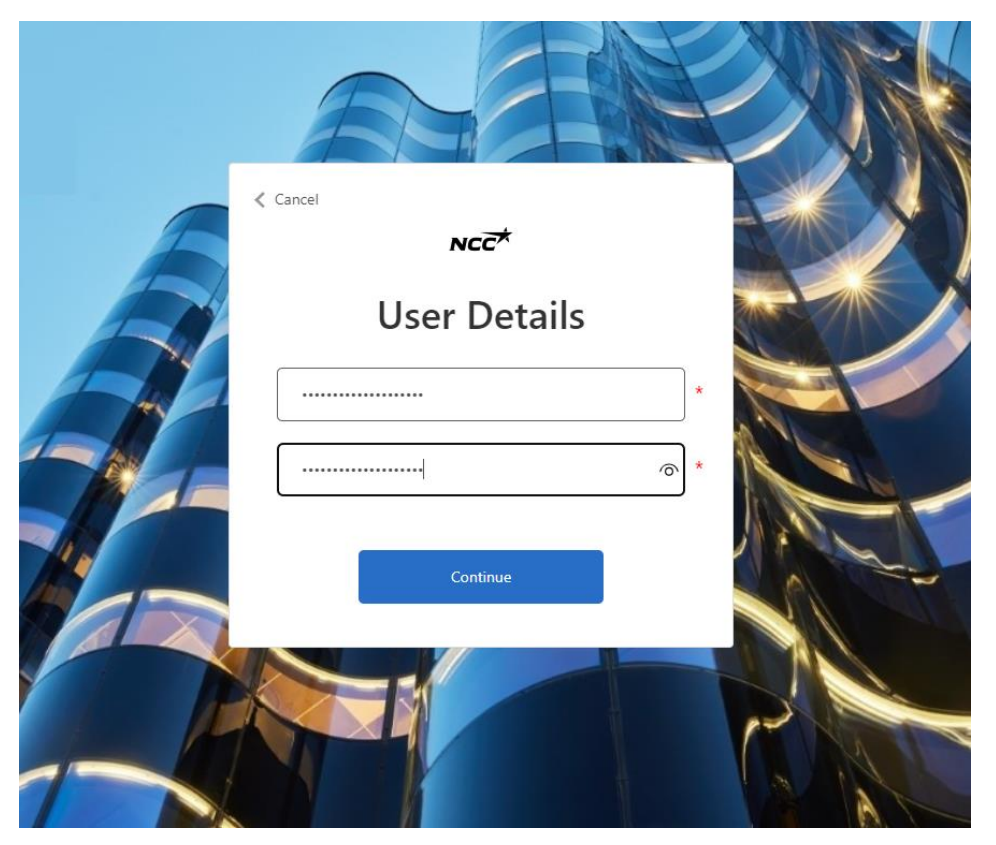

### 6. Starta din inloggning till Leverantörsportalen

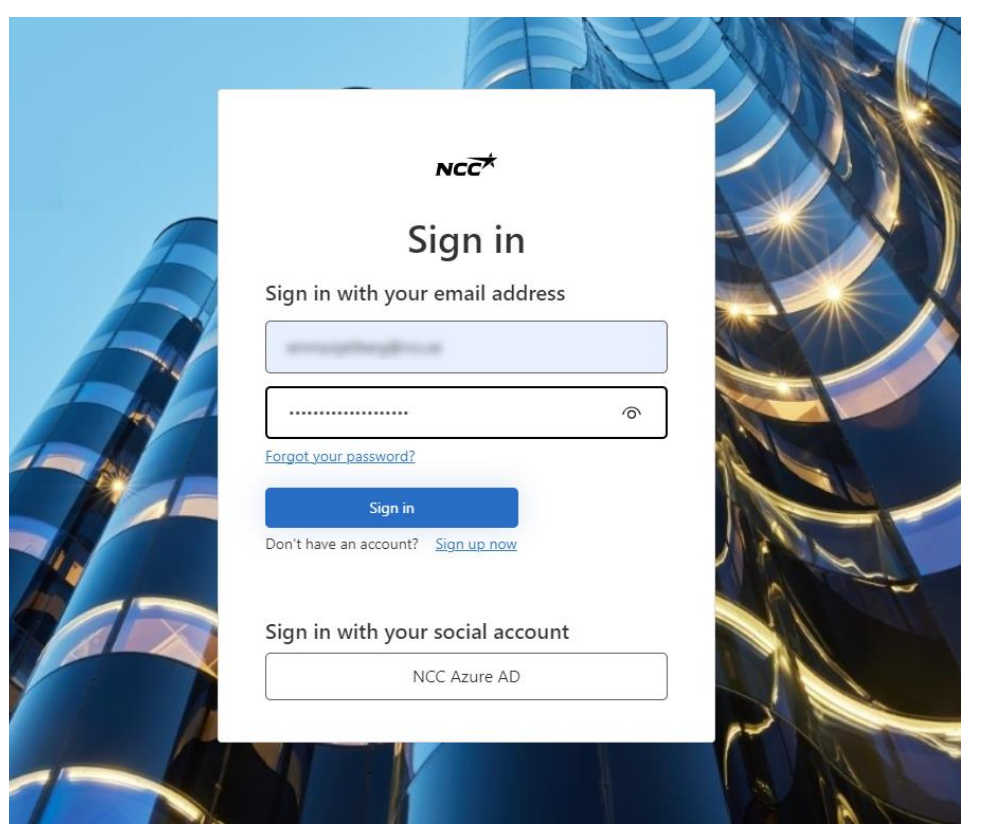

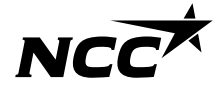

### 7. Ange ditt telefonnummer för tvåstegsautentisering

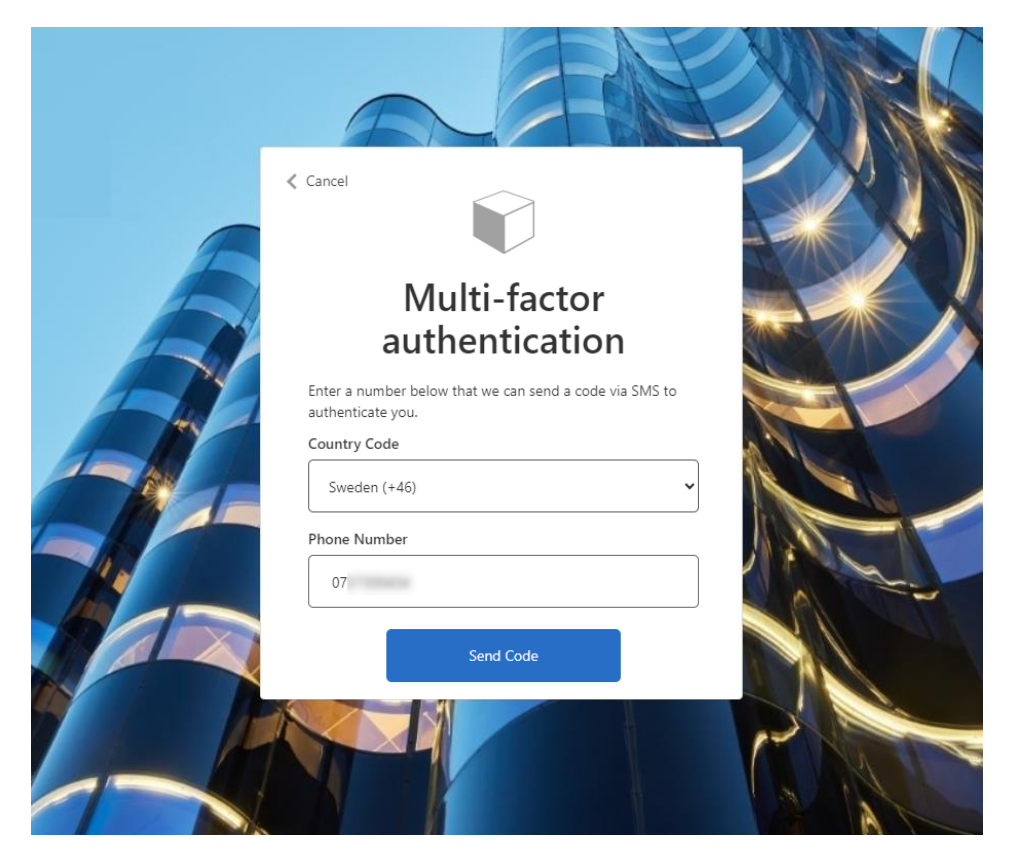

### 8. Ett sms skickas till angivet nummer med en kod

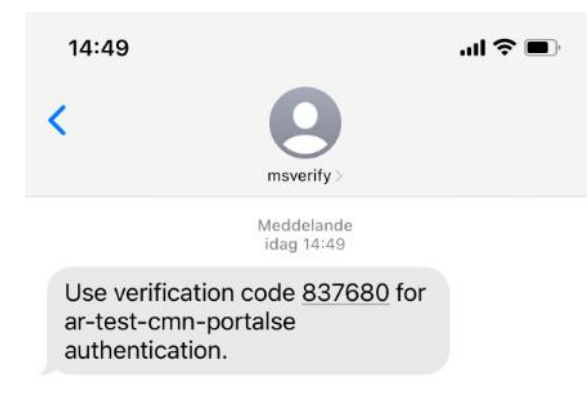

Meddelande

 $\overline{\mathbb{Q}}$ 

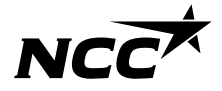

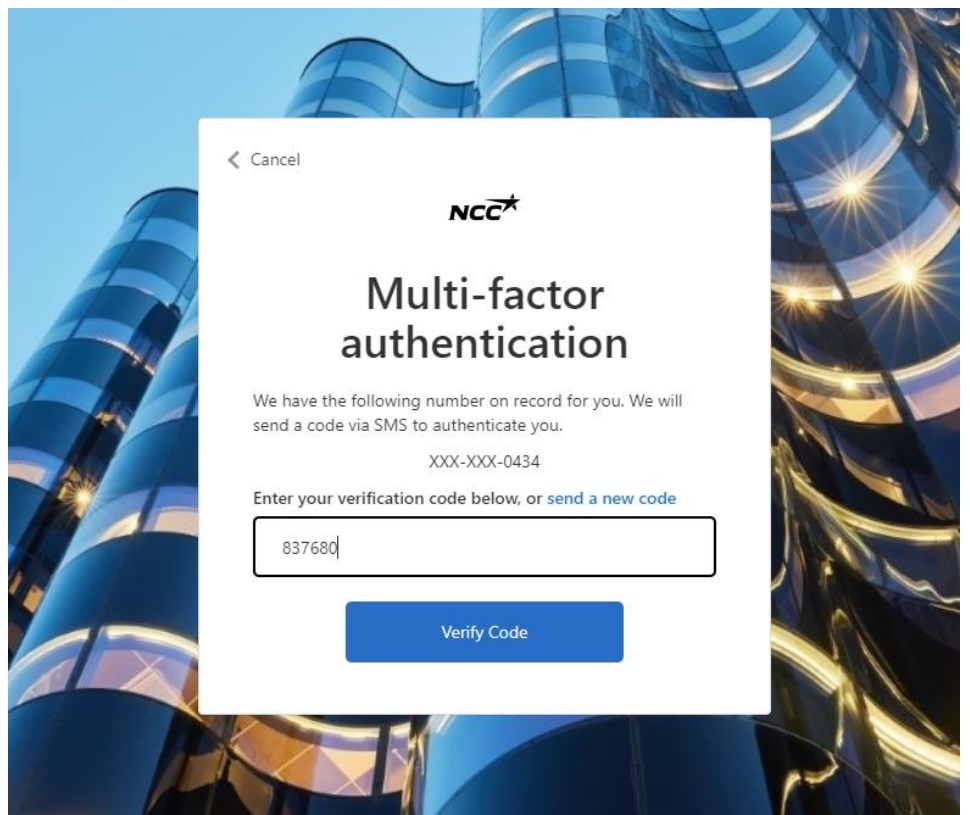

### 9. Skriv in koden från sms:et 10. Nu är du inloggad i Leverantörsportalen

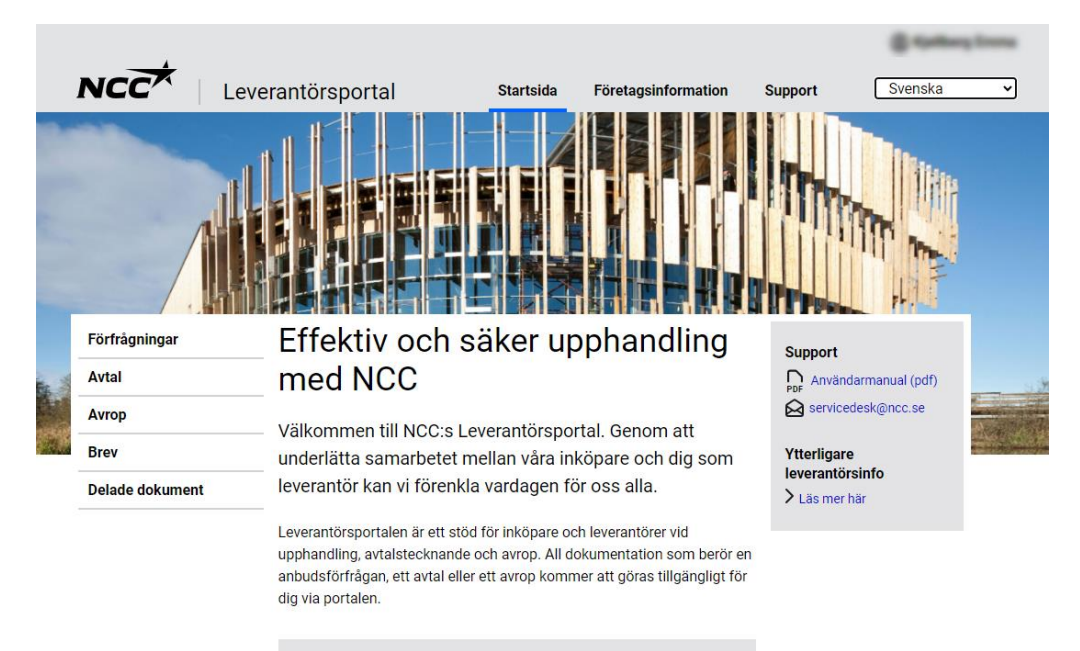

### I leverantörsportalen kan du:

- · Se alla pågående upphandlingar och projektavtal med NCC
- · Hämta alla bilagor till förfrågningar, avtal eller avrop
- · Acceptera, avböja eller lämna anbud på en förfrågan
- · Kontrollera och rätta uppgifter om ditt företags kontaktpersoner

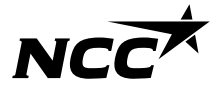

# Inloggning från och med nu:

Ditt konto är uppsatt och i framtiden kommer du automatiskt starta på inloggningssidan och följa stegen nedan:

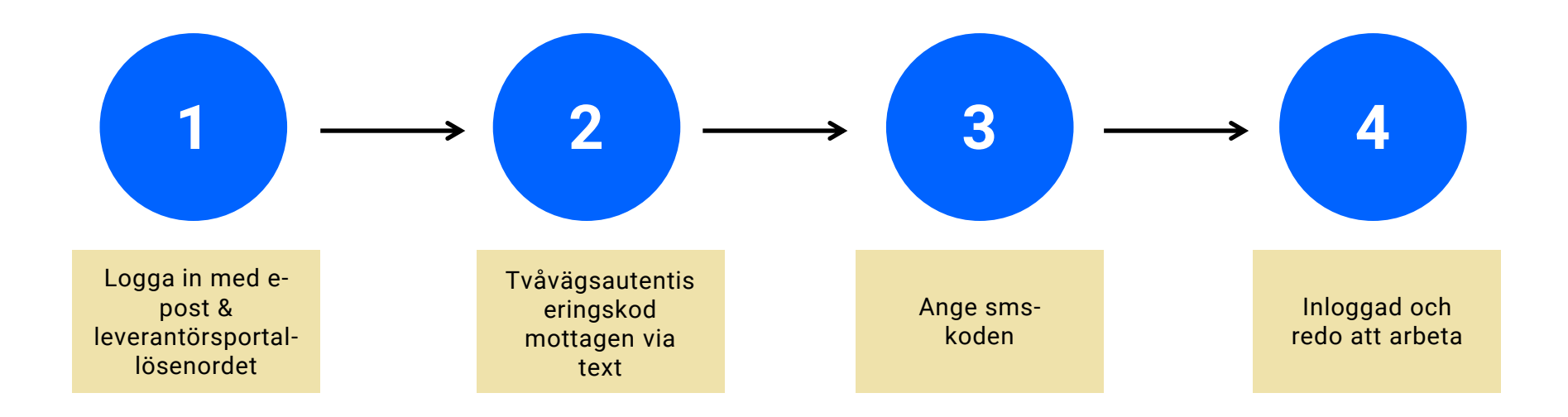

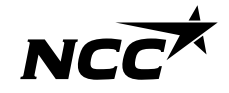

# NCCX